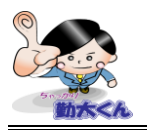

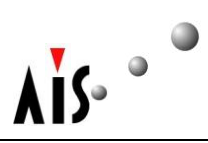

## 【機能概要】

有休の取得・付与・消滅等、各従業員の休暇の状態を確認する事が可能です。

## 休暇実績確認方法

1. メニューから「休暇実績確認」ボタンを押します。

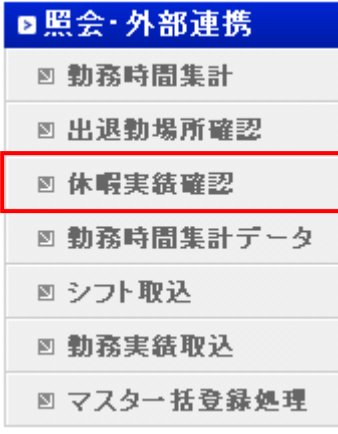

2. 検索したい部門や従業員、対象年月日や休暇項目を入力します。

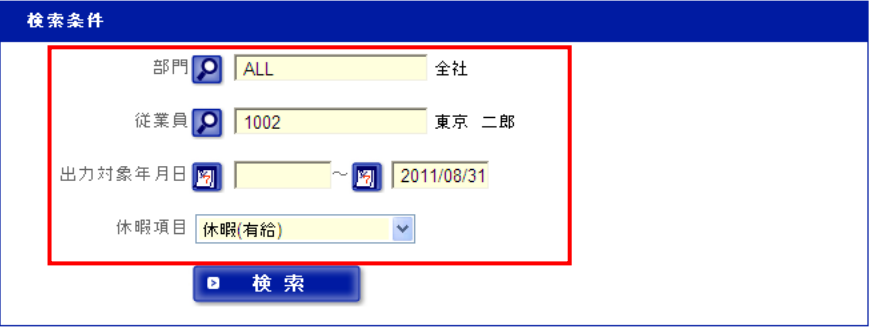

- ◆部門:検索したい部門の部門コードを入力して下さい。
- ◆従業員:従業員を指定する場合は、従業員コードを入力して下さい。
- ◆開始日––終了日:確認を行いたい期間を入力します。
- ◆休暇項目:確認を行いたい休暇項目を選択して下さい。

※全て確認する場合には、指定なしを選択して下さい。

[注意事項]

実際の画面、機能と多少異なる場合もございます。

―――――――――――――――――――――――――――――――――――――――――――――――――

<sup>・</sup> 青文字で記載している機能は、最新版のみの機能です。

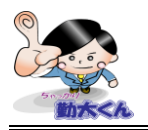

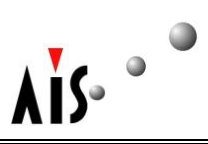

備考

 $5 - 00:00$ 

5日 00:00  $4 \boxplus 04;00$  $3 - 04:00$ 

3. 出力条件を設定後に、検索ボタンを押すと従業員の休暇実績が確認できます。

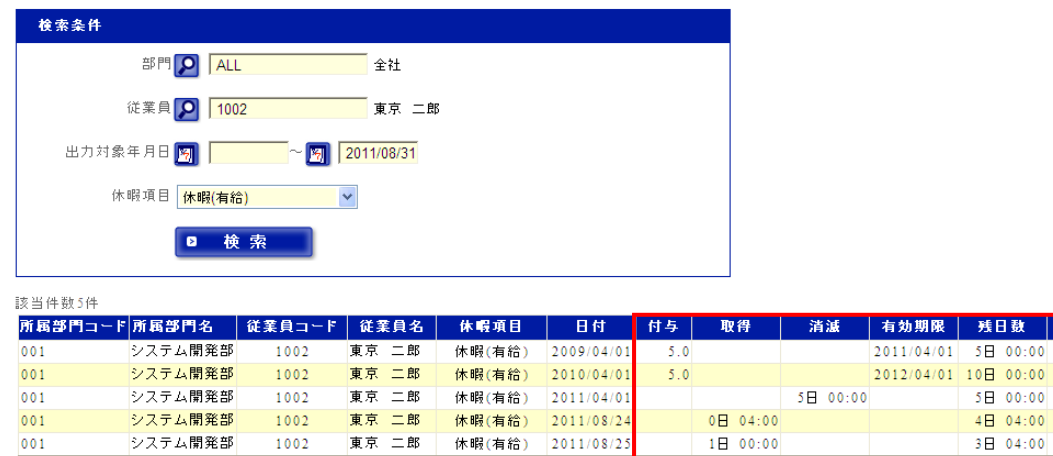

◆付与:付与された日数が表示されます。

詳細は有給付与日数設定、有給付与消滅をご参照下さい。 有給付与日数設定 ◆取得:休暇申請し取得した休暇の日数が表示されています。

◆残日数:残日数が表示されています。

有休取得にて用いる1日相当時間数の設定方法は、役職一覧をご参照下さい。 役職一覧

[注意事項]

―――――――――――――――――――――――――――――――――――――――――――――――――

実際の画面、機能と多少異なる場合もございます。

<sup>・</sup> 青文字で記載している機能は、最新版のみの機能です。